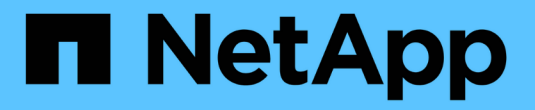

# 設定**ONTAP VMware**工具

ONTAP tools for VMware vSphere 9.11

NetApp January 18, 2024

This PDF was generated from https://docs.netapp.com/zh-tw/ontap-tools-vmware-vsphere-911/configure/concept\_workflow\_for\_configuring\_the\_unified\_appliance.html on January 18, 2024. Always check docs.netapp.com for the latest.

# 目錄

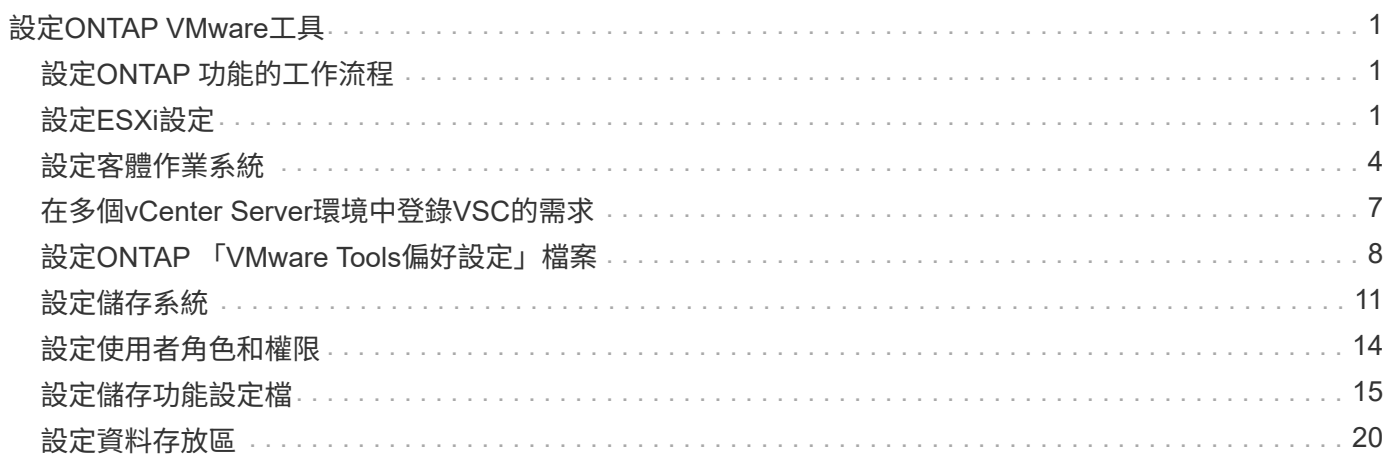

# <span id="page-2-0"></span>設定**ONTAP VMware**工具

# <span id="page-2-1"></span>設定**ONTAP** 功能的工作流程

設定ONTAP 支援功能包括設定儲存系統、建立儲存功能設定檔、配置資料存放區、以及選 擇性地設定SRA以進行災難恢復。

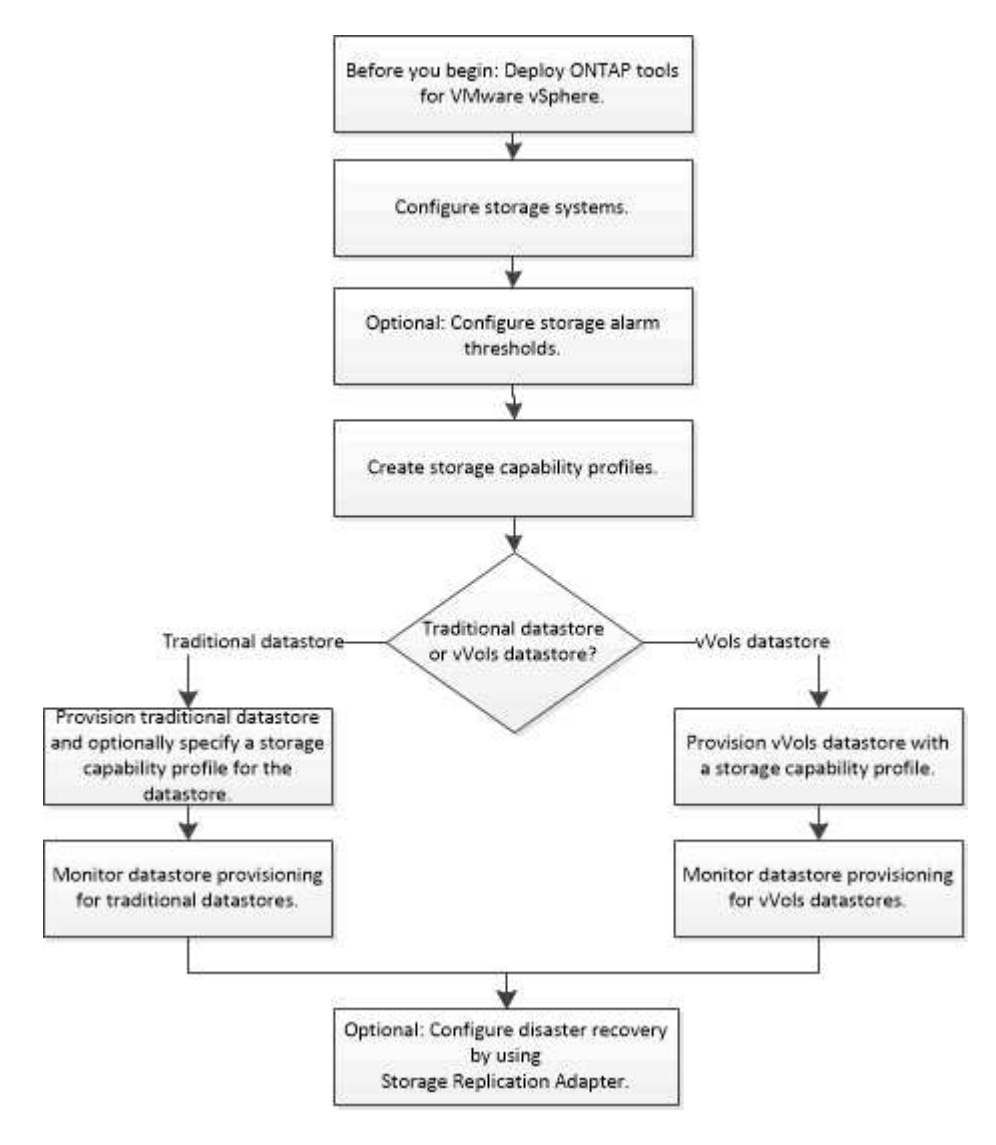

# <span id="page-2-2"></span>設定**ESXi**設定

設定**ESXi**伺服器多重路徑和逾時設定

VMware vSphere的支援VMware vSphere工具可檢查及設定ESXi主機多重路徑設定、以及 最適合搭配NetApp儲存系統使用的HBA逾時設定。ONTAP

關於此工作

視組態和系統負載而定、此程序可能需要很長時間。工作進度會顯示在「近期工作」面板中。工作完成時、主機 狀態警示圖示會以正常圖示或「等待重新開機」圖示取代。

- 1. 在VMware vSphere Web Client首頁中、按一下\* vCenter\*>\* hostes\*。
- 2. 在主機上按一下滑鼠右鍵、然後選取「動作>\* NetApp VSC\*>\*設定建議值\*」。
- 3. 在「NetApp建議設定」對話方塊中、選取最適合您系統的值。

預設會設定建議的標準值。

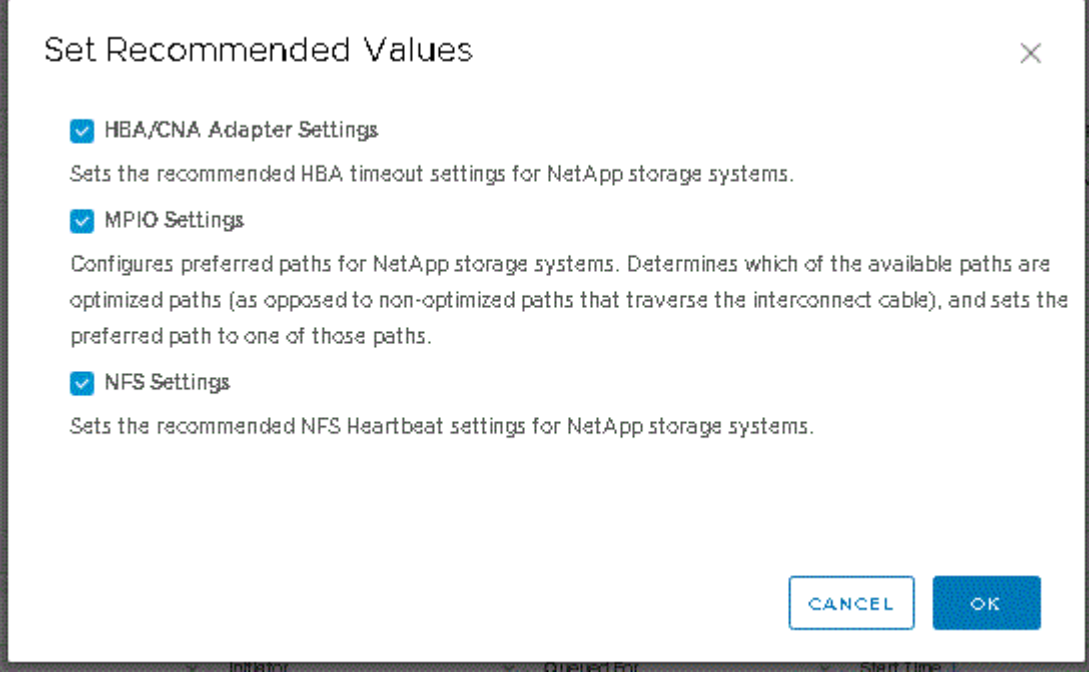

4. 按一下「確定」。

**ESXi**主機值是使用**ONTAP** 各種功能介紹工具設定的

您可以使用ONTAP VMware vSphere的VMware VMware vCenter功能、在ESXi主機上設 定逾時和其他值、以確保最佳效能和成功的容錯移轉。這些功能是根據NetApp內部測試所 設定的價值ONTAP 。

您可以在ESXi主機上設定下列值:

## **ESXi**進階組態

• 《硬體加速器鎖定》

您應該將此值設為1。

• 《支援的**BlockDelete**》

您應該將此值設為0。

### **NFS**設定

• \* Net.TcpipHeapSiz\*

如果您使用的是vSphere 6.0或更新版本、則應將此值設為32。

• \* Net.TcpipHeapMax\*

對於vSphere 6.X版本、您應將此值設為512MB、6.5U3和6.7U3版本除外。對於vSphere 6.5U3和6.7U3版 本、請將此值設為1024MB。如果您使用的是vSphere 7.0或更新版本、則應將此值設為1024MB。

• \* NFS.MaxVolumes.\*

如果您使用的是vSphere 6.0或更新版本、則應將此值設為256。

• \* NFS41.MaxVolumes.\*

如果您使用的是vSphere 6.0或更新版本、則應將此值設為256。

• \* NFS.MaxQuesteDepet深度\*

如果您使用的是vSphere 6.0或更新版本的ESXi主機、則應將此值設為128或更新版本、以避免出現佇列瓶 頸。

對於6.0之前的vSphere版本、您應該將此值設為64。

• \* NFS.HeartbeatMaxFailures \*

您應該將所有NFS組態的此值設為10。

• \* NFS.HeartbeatFrequency\*

您應該將所有NFS組態的此值設為12。

• \* NFS.Heartbeattimeout\*

您應該將所有NFS組態的此值設為5。

## **FC/FCoE**設定

• 路徑選擇原則

當使用具有ALUA的FC路徑時、您應該將此值設為「'RR」(循環配置資源)。

對於所有其他組態、您應該將此值設為「固定」。

將此值設為「RR」有助於在所有主動/最佳化路徑之間提供負載平衡。「固定」值用於舊版非ALUA組態、有 助於防止Proxy I/O

• 磁碟**.QFullSampleSize**

您應該將所有組態的此值設為32。設定此值有助於避免I/O錯誤。

## • 磁碟**QFullTrresh**

您應該將所有組態的此值設為8。設定此值有助於避免I/O錯誤。

• \* Emulex FC HBA超時\*

使用預設值。

• \* QLogic FC HBA逾時\*

使用預設值。

# **iSCSI**設定

• 路徑選擇原則

您應該將所有iSCSI路徑的此值設為「'RR」。

將此值設為「RR」有助於在所有主動/最佳化路徑之間提供負載平衡。

• 磁碟**.QFullSampleSize**

您應該將所有組態的此值設為32。設定此值有助於避免I/O錯誤。

• 磁碟**QFullTrresh**

您應該將所有組態的此值設為8。設定此值有助於避免I/O錯誤。

# <span id="page-5-0"></span>設定客體作業系統

# 設定客體作業系統指令碼

客體作業系統(OS)指令碼的ISO映像會掛載到ONTAP VMware vSphere伺服器 的VMware®工具上。若要使用客體作業系統指令碼來設定虛擬機器的儲存逾時、您必須 從vSphere Client掛載指令碼。

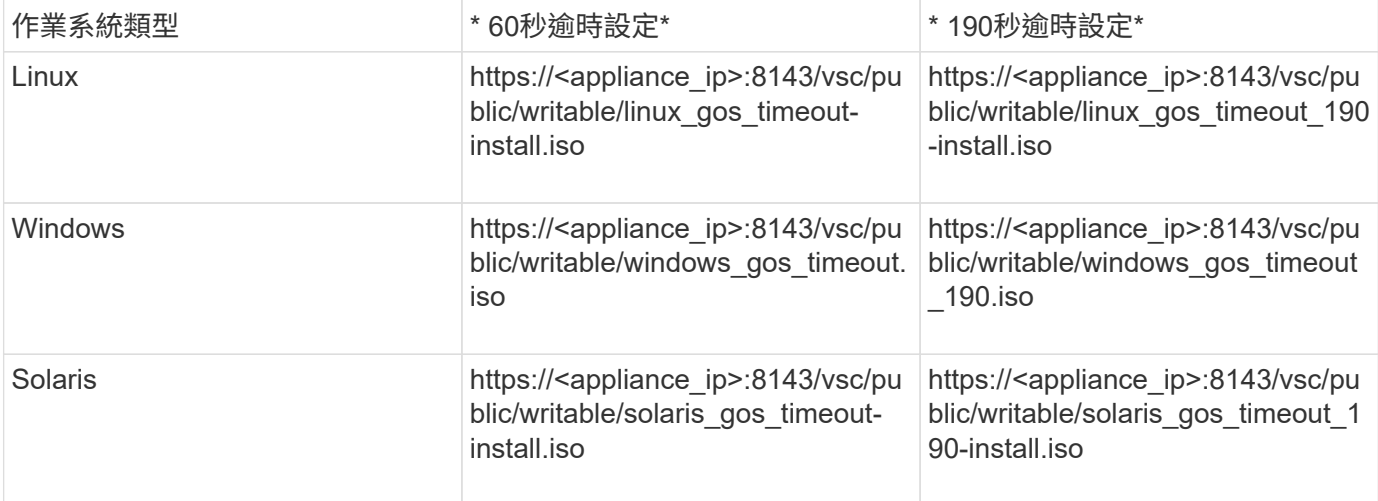

您應該從登錄到管理虛擬機器的vCenter Server的VSC執行個體複本安裝指令碼。如果您的環境包含多 個vCenter Server、則應選取包含您要設定其儲存逾時值之虛擬機器的伺服器。

您應該登入虛擬機器、然後執行指令碼來設定儲存逾時值。

# 設定**Windows**客體作業系統的逾時值

客體作業系統(OS)逾時指令碼可設定Windows客體作業系統的SCSI I/O逾時設定。您可 以指定60秒逾時或190秒逾時。您必須重新開機Windows來賓作業系統、設定才會生效。

您需要的是什麼

您必須已掛載包含Windows指令碼的ISO映像。

#### 步驟

- 1. 存取Windows虛擬機器的主控台、並以系統管理員權限登入帳戶。
- 2. 如果指令碼未自動啟動、請開啟 CD 磁碟機、然後執行 windows gos timeout.reg 指令碼:

此時會顯示「登錄編輯程式」對話方塊。

3. 按一下「是」繼續。

畫面會顯示下列訊息:

The keys and values contained in 'D:\windows gos timeout.reg' have been successfully added to the registry.`

- 4. 重新啟動Windows來賓作業系統。
- 5. 卸載ISO映像。

設定**Solaris**客體作業系統的逾時值

客體作業系統(OS)逾時指令碼可設定Solaris 10的SCSI I/O逾時設定。您可以指定60秒 逾時或190秒逾時。

您需要的是什麼

您必須已掛載包含Solaris指令碼的ISO映像。

#### 步驟

- 1. 存取Solaris虛擬機器的主控台、然後以root權限登入帳戶。
- 2. 執行 solaris gos timeout-install.sh 指令碼:

對於Solaris 10、會顯示類似下列內容的訊息:

Setting I/O Timeout for /dev/s-a - SUCCESS!

3. 卸載ISO映像。

# 設定**Linux**客體作業系統的逾時值

客體作業系統(OS)逾時指令碼可設定Red Hat Enterprise Linux版本4、5、6和7以 及SUSE Linux Enterprise Server版本9、10和11的SCSI I/O逾時設定。您可以指定60秒逾 時或190秒逾時。每次升級至新版Linux時、您都必須執行指令碼。

您需要的是什麼

您必須已掛載包含Linux指令碼的ISO映像。

### 步驟

1. 存取Linux虛擬機器的主控台、然後以root權限登入帳戶。

2. 執行 linux\_gos\_timeout-install.sh 指令碼:

若為Red Hat Enterprise Linux 4或SUSE Linux Enterprise Server 9、會顯示類似下列訊息:

Restarting udev... this may take a few seconds.

Setting I/O Timeout (60s) for /dev/sda - SUCCESS!

對於Red Hat Enterprise Linux 5、Red Hat Enterprise Linux 6和Red Hat Enterprise Linux 7、會顯示類似以 下內容的訊息:

patching file /etc/udev/rules.d/50-udev.rules

Hunk #1 succeeded at 333 (offset 13 lines).

Restarting udev... this may take a few seconds.

```
Starting udev: [ OK ]
```
Setting I/O Timeout (60s) for /dev/sda - SUCCESS!

對於SUSE Linux Enterprise Server 10或SUSE Linux Enterprise Server 11、會顯示類似下列訊息:

patching file /etc/udev/rules.d/50-udev-default.rules

Hunk #1 succeeded at 114 (offset 1 line).

Restarting udev ...this may take a few seconds.

Updating all available device nodes in /dev: done

3. 卸載ISO映像。

# <span id="page-8-0"></span>在多個**vCenter Server**環境中登錄**VSC**的需求

如果您在ONTAP 單一VMware vSphere HTML5用戶端管理多個vCenter Server執行個體的 環境中使用VMware vSphere的VMware vSphere支援功能、則必須在每個vCenter Server 上登錄一個VSC執行個體、以便在VSC與vCenter Server之間進行一對一配對。如此一 來、您就能從單一vSphere HTML5用戶端、以連結模式和非連結模式、同時管理執 行vCenter 6.0或更新版本的所有伺服器。

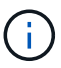

如果您想要將VSC搭配vCenter Server使用、則必須為每個想要管理的vCenter Server執行個體設 定或登錄一個VSC執行個體。每個登錄的VSC執行個體必須為相同版本。

連結模式會在vCenter Server部署期間自動安裝。連結模式使用Microsoft Active Directory應用程式模式(ADAM )、在多個vCenter Server系統之間儲存及同步資料。

若要使用vSphere HTML5用戶端在多個vCenter Server上執行VSC工作、必須具備下列條件:

• 您要管理的VMware庫存中的每個vCenter Server、都必須以獨特的一對一配對方式、在其中註冊單一VSC 伺服器。

例如、您可以將VSC伺服器A登錄至vCenter Server A、將VSC伺服器B登錄至vCenter Server B、將VSC伺 服器C登錄至vCenter Server C等。

您\*無法\*將VSC伺服器A登錄至vCenter Server A和vCenter Server B

如果VMware庫存包含未註冊VSC伺服器的vCenter Server、但有一或多個vCenter Server已註冊VSC、 然 後您可以檢視VSC的執行個體、並針對已登錄VSC的vCenter Server執行VSC作業。

• 您必須擁有登錄至單一登入(SSO)之每個vCenter Server的VSC專屬檢視權限。

您也必須擁有正確的RBAC權限。

當您執行需要指定vCenter Server的工作時、\* vCenter Server\*下拉式方塊會以英數字元順序顯示可用的vCenter Server。預設vCenter Server永遠是下拉式清單中的第一個伺服器。

如果已知儲存設備的位置(例如、當您使用資源配置精靈且資料存放區位於由特定vCenter Server管理的主機上 時)、vCenter Server清單會顯示為唯讀選項。只有在您使用滑鼠右鍵選項選取vSphere Web Client中的項目 時、才會發生此情況。

VSC會在您嘗試選取未管理的物件時發出警告。

您可以從VSC摘要頁面、根據特定vCenter Server篩選儲存系統。每個登錄到vCenter Server的VSC執行個體都 會顯示摘要頁面。您可以管理與特定VSC執行個體和vCenter Server相關聯的儲存系統、但如果您執行多個VSC 執行個體、則應將每個儲存系統的登錄資訊分開。

# <span id="page-9-0"></span>設定**ONTAP** 「**VMware Tools**偏好設定」檔案

使用喜好設定檔設定**IPV4**或**IPV6**

偏好設定檔案包含可控制ONTAP VMware vSphere作業的各項功能的設定。在大多數情況 下、您不需要修改這些檔案中的設定。瞭解虛擬儲存主控台(VSC)使用哪些偏好設定檔 很有幫助。

VSC有多個偏好設定檔。這些檔案包含可決定VSC執行各種作業的輸入金鑰和值。以下是VSC使用的部分偏好 設定檔:

/opt/netapp/vscserver/etc/kamino/kaminoprefs.xml

/opt/netapp/vscserver/etc/vsc/vscPreferences.xml

在某些情況下、您可能必須修改偏好設定檔。例如、如果您使用iSCSI或NFS、而且ESXi主機和儲存系統之間的 子網路不同、則必須修改喜好設定檔。如果您未修改喜好設定檔中的設定、則由於VSC無法掛載資料存放區、資 料存放區資源配置會失敗。

喜好設定檔中新增了一個選項 kaminoprefs.xml 您可以設定為啟用對所有新增至 VSC 的儲存系統的 IPv4 或 IPv6 支援。

• 。 default.override.option.provision.mount.datastore.address.family 參數已新增至 kaminoprefs.xml 偏好設定檔、可設定偏好的資料 LIF 傳輸協定、以供資料存放區資源配置使用。

此偏好選項適用於所有新增至VSC的儲存系統。

- 新選項的值為 IPv4、 IPv6`和 `NONE。
- 依預設、此值設為 NONE。

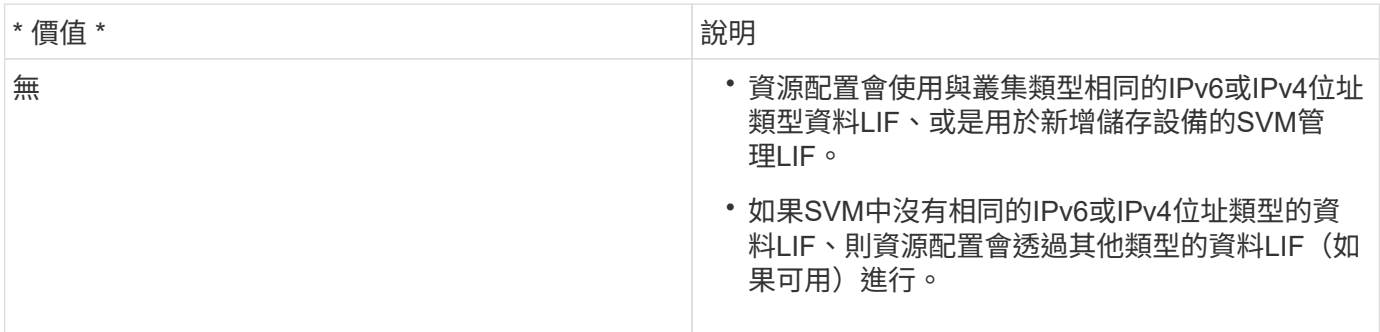

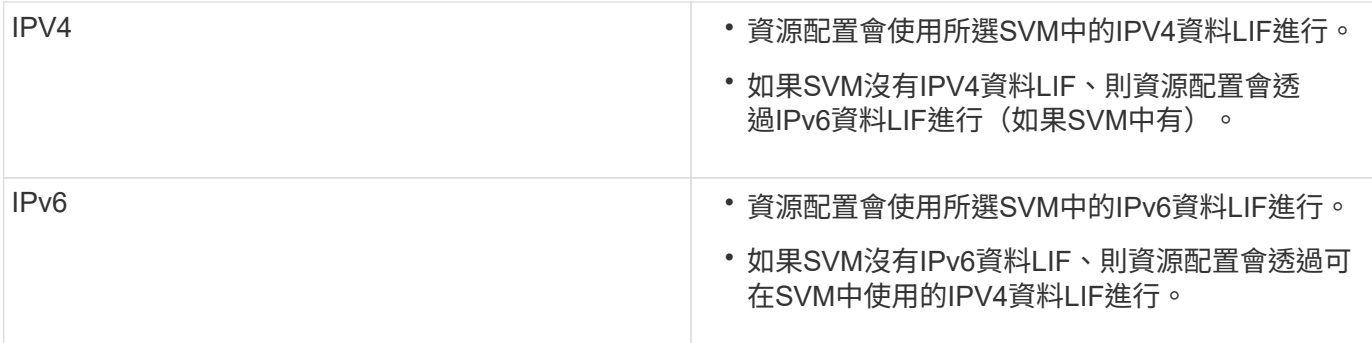

若要使用使用者介面設定IPv6或IPv6、請參閱下列各節:

- ["](#page-10-0)[新](#page-10-0)[增不同](#page-10-0)[的](#page-10-0)[子網](#page-10-0)[路](#page-10-0)["](#page-10-0)
- ["](#page-10-1)[在](#page-10-1)[不同](#page-10-1)[的](#page-10-1)[子網](#page-10-1)[路上](#page-10-1)[啟](#page-10-1)[用資料存放區](#page-10-1)[裝](#page-10-1)[載](#page-10-1)["](#page-10-1)

<span id="page-10-0"></span>新增不同的子網路

您可以使用ONTAP VMware Tools介面或REST API來新增ESXi主機的不同子網路。這可 讓您在資源配置儲存系統之後、允許或限制用於資料存放區掛載作業的子網路。如果您未 新增ESXi主機的子網路、ONTAP 那麼使用者可利用VMware工具來封鎖這些子網路的資料 存放區掛載作業。

步驟

- 1. 登入vCenter Server執行個體並存取ONTAP VMware vCenter工具。
- 2. 在首頁上、按一下\*設定\*>\*管理子網路存取\*。
- 3. 在「管理子網路存取」對話方塊中、按一下「NFS子網路存取允許的子網路」中的\*所選\*選項。
- 4. 輸入所需子網路的值、然後按一下\*新增\*。
- 5. 選擇\*無\*或\*所選\*作為受限子網路。
- 6. 對iSCSI子網路存取重複上述步驟、然後按一下\*套用\*。

<span id="page-10-1"></span>在不同的子網路上啟用資料存放區裝載

如果您使用iSCSI或NFS、且ESXi主機與儲存系統之間的子網路不同、則必須修改ONTAP VMware vSphere喜好設定檔案的VMware工具。如果您未修改偏好設定檔、則資料存放區 資源配置會因為虛擬儲存主控台(VSC)無法掛載資料存放區而失敗。

## 關於此工作

當資料存放區資源配置失敗時、VSC會記錄下列錯誤訊息:

「無法繼續。當控制器上的核心IP位址與位址相互參照時、找不到IP位址。

找不到與這些主機的NFS掛載磁碟區相符的網路

步驟

- 1. 登入vCenter Server執行個體。
- 2. 使用統一化應用裝置虛擬機器啟動維護主控台。

["VMware ONTAP vSphere](https://docs.netapp.com/zh-tw/ontap-tools-vmware-vsphere-911/configure/reference_maintenance_console_of_ontap_tools_for_vmware_vsphere.html)[的](https://docs.netapp.com/zh-tw/ontap-tools-vmware-vsphere-911/configure/reference_maintenance_console_of_ontap_tools_for_vmware_vsphere.html)[維護](https://docs.netapp.com/zh-tw/ontap-tools-vmware-vsphere-911/configure/reference_maintenance_console_of_ontap_tools_for_vmware_vsphere.html)[主](https://docs.netapp.com/zh-tw/ontap-tools-vmware-vsphere-911/configure/reference_maintenance_console_of_ontap_tools_for_vmware_vsphere.html)[控台](https://docs.netapp.com/zh-tw/ontap-tools-vmware-vsphere-911/configure/reference_maintenance_console_of_ontap_tools_for_vmware_vsphere.html)["](https://docs.netapp.com/zh-tw/ontap-tools-vmware-vsphere-911/configure/reference_maintenance_console_of_ontap_tools_for_vmware_vsphere.html)

- 3. 輸入 4 存取支援與診斷選項。
- 4. 輸入 2 存取 Access Diagnostic Shell 選項。
- 5. 輸入 vi /opt/netapp/vscserver/etc/kamino/kaminoprefs.xml 以更新 kaminoprefs.xml 檔 案:
- 6. 更新 kaminoprefs.xml 檔案:

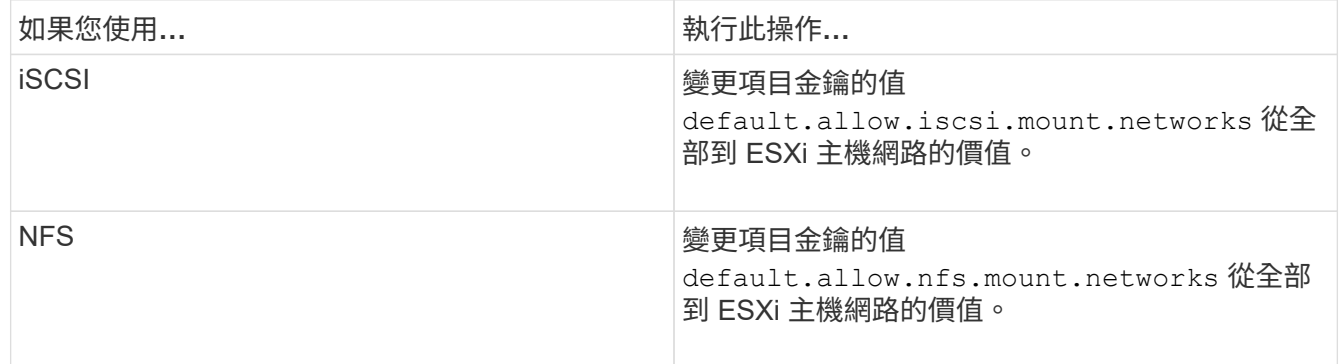

喜好設定檔包含這些項目金鑰的範例值。

「all」值並不代表所有網路。「all」值可讓主機與儲存系統之間的所有相符網路用於掛載資 料存放區。指定主機網路時、您只能在指定的子網路上啟用掛載。

7. 儲存並關閉 kaminoprefs.xml 檔案:

# 為虛擬儲存主控台重新產生**SSL**憑證

SSL憑證會在您安裝虛擬儲存主控台(VSC)時產生。為SSL憑證產生的辨別名稱(DN) 可能不是用戶端機器識別的一般名稱(CN)。藉由變更Keystore和私密金鑰密碼、您可以 重新產生憑證並建立站台專屬的憑證。

關於此工作

 $\left(\mathbf{i}\right)$ 

您可以使用維護主控台啟用遠端診斷、並產生站台專屬的憑證。

["](https://kb.netapp.com/advice_and_troubleshooting/data_storage_software/vsc_and_vasa_provider/virtual_storage_console%3a_implementing_ca_signed_certificates)[虛擬儲存主](https://kb.netapp.com/advice_and_troubleshooting/data_storage_software/vsc_and_vasa_provider/virtual_storage_console%3a_implementing_ca_signed_certificates)[控台](https://kb.netapp.com/advice_and_troubleshooting/data_storage_software/vsc_and_vasa_provider/virtual_storage_console%3a_implementing_ca_signed_certificates)[:](https://kb.netapp.com/advice_and_troubleshooting/data_storage_software/vsc_and_vasa_provider/virtual_storage_console%3a_implementing_ca_signed_certificates)[實](https://kb.netapp.com/advice_and_troubleshooting/data_storage_software/vsc_and_vasa_provider/virtual_storage_console%3a_implementing_ca_signed_certificates)[作](https://kb.netapp.com/advice_and_troubleshooting/data_storage_software/vsc_and_vasa_provider/virtual_storage_console%3a_implementing_ca_signed_certificates)[CA](https://kb.netapp.com/advice_and_troubleshooting/data_storage_software/vsc_and_vasa_provider/virtual_storage_console%3a_implementing_ca_signed_certificates)[簽署](https://kb.netapp.com/advice_and_troubleshooting/data_storage_software/vsc_and_vasa_provider/virtual_storage_console%3a_implementing_ca_signed_certificates)[的](https://kb.netapp.com/advice_and_troubleshooting/data_storage_software/vsc_and_vasa_provider/virtual_storage_console%3a_implementing_ca_signed_certificates)[憑證](https://kb.netapp.com/advice_and_troubleshooting/data_storage_software/vsc_and_vasa_provider/virtual_storage_console%3a_implementing_ca_signed_certificates)["](https://kb.netapp.com/advice_and_troubleshooting/data_storage_software/vsc_and_vasa_provider/virtual_storage_console%3a_implementing_ca_signed_certificates)

### 步驟

1. 登入維護主控台。

- 2. 輸入 1 存取應用程式組態功能表。
- 3. 在應用程式組態功能表中、輸入 3 停止 VSC 服務。
- 4. 輸入 7 重新產生 SSL 憑證。

# <span id="page-12-0"></span>設定儲存系統

G)

關於儲存系統**ONTAP** 的概述、以瞭解有關各種工具的資訊

您應該使用ONTAP VSC介面、將儲存系統新增至SefaultTools、並視需要設定預設認證資 料。

VMware vSphere的VMware vSphere工具提供單一機制、可探索儲存系統並設定儲存認證。ONTAP認證資料提 供ONTAP 必要的資訊、讓虛擬儲存主控台(VSC)使用者能夠使用儲存系統執行工作。

VSC必須先探索儲存系統、才能顯示及管理儲存資源。在探索過程中、您必須提供ONTAP 儲存系統的不必要資 訊。這些是與指派給每個儲存系統的使用者名稱和密碼配對相關聯的權限(或角色)。這些使用者名稱和密碼配 對使用ONTAP 以角色為基礎的存取控制(RBAC)、而且必須從ONTAP 下列項目中設定:您無法在VSC內變 更這些認證資料。您ONTAP 可以使用ONTAP 《系統管理程式》來定義無法執行的角色。

# 如果您以系統管理員的身分登入、您就會自動擁有該儲存系統的所有權限。

將儲存系統新增至VSC時、您必須提供儲存系統的IP位址、以及與該系統相關聯的使用者名稱和密碼配對。您可 以設定VSC在儲存系統探索過程中使用的預設認證、也可以在發現儲存系統時手動輸入認證資料。新增至VSC 的儲存系統詳細資料會自動推送至您在部署中啟用的擴充功能。您不需要手動將儲存設備新增至VASA Provider 和儲存複寫介面卡(SRA)。VSC和SRA都支援在叢集層級和儲存虛擬機器(SVM)層級新增認證資料。VASA Provider僅支援新增儲存系統的叢集層級認證。

如果您的環境包含多個vCenter Server執行個體、當您從「儲存系統」頁面將儲存系統新增至VSC時、「新增儲 存系統」對話方塊會顯示vCenter Server方塊、您可以在其中指定要新增儲存系統的vCenter Server執行個體。 如果您以滑鼠右鍵按一下資料中心名稱來新增儲存系統、您將無法選擇指定vCenter Server執行個體、因為該伺 服器已與該資料中心建立關聯。

探索是以下列其中一種方式進行。在每種情況下、您都必須為任何新發現的儲存系統提供認證資料。

- VSC服務啟動時、VSC會開始自動背景探索程序。
- 您可以按一下「儲存系統」頁面或主機或資料中心上的「全部重新探索」按鈕、從\*「動作\*」功能表(「動 作」>\*「NetApp ONTAP 資訊工具\*」>\*「更新主機與儲存資料\*」)中選取。您也可以按一下「總覽」區段\* 入門\*索引標籤上的\*探索\*。

所有VSC功能都需要特定權限才能執行工作。您可以根據與ONTAP 該職務相關的認證資料來限制使用者可以執 行的工作。擁有相同儲存系統使用者名稱和密碼配對的所有使用者、都會共用一組儲存系統認證資料、並可執行 相同的作業。

## 設定儲存系統的預設認證資料

您可以使用ONTAP VMware vSphere的VMware vCenter工具、為vCenter Server中的儲存 系統設定預設認證。

您需要的是什麼

您必須選取要用來建立預設認證的vCenter Server。

關於此工作

如果您為儲存系統設定預設認證、虛擬儲存主控台(VSC)會使用這些認證資料來登入VSC剛發現的儲存系統 。如果預設認證無法運作、您必須手動登入儲存系統。VSC和SRA支援在叢集層級或SVM層級新增儲存系統認 證。但是VASA Provider只能使用叢集層級認證。

### 步驟

1. 在「VMware Tools」首頁上、按一下ONTAP 「設定>\*管理設定\*>\*設定儲存系統的預設認證\*」。

2. 在「儲存系統預設認證」對話方塊中、輸入儲存系統的使用者名稱和密碼。

儲存控制器認證資料會根據ONTAP 使用者名稱和密碼配對、以位在畫面中指派。儲存控制器認證可以是系 統管理員帳戶、也可以是使用角色型存取控制(RBAC)的自訂帳戶。

您無法使用VSC來變更與儲存控制器的使用者名稱和密碼配對相關的角色。若要修改或建立可ONTAP 搭 配ONTAP 使用各種功能的全新使用者角色、您可以使用System Manager。

請參閱「設定使用者角色與權限」一節。

3. 按一下「確定」以儲存預設認證。

如果您因為儲存系統回報「驗證失敗」狀態而更新儲存系統認證、您應該按一下「儲存系統」頁面上的「重新探 索全部」選項。執行此動作時、VSC會嘗試使用新認證來連線至儲存系統。

## 將儲存系統新增至**VSC**

您可以手動將儲存系統新增至虛擬儲存主控台(VSC)。

關於此工作

每次啟動虛擬儲存主控台(VSC)或選取\*重新探索All(全部)\*選項時、VSC都會自動探索可用的儲存系統。

#### 步驟

1. 使用ONTAP 「介紹工具」首頁將儲存系統新增至VSC:

◦ 按一下「儲存系統>\*新增\*」。

◦ 按一下「總覽>\*入門\*」、然後按一下「新增儲存系統」下的「新增」按鈕。

2. 在「新增儲存系統」對話方塊中、輸入該儲存系統的管理IP位址和認證。

您也可以使用叢集或SVM的IPv6位址來新增儲存系統。您也可以在此對話方塊中變更TLS和連接埠號碼的預 設值。

從VSC儲存系統頁面新增儲存設備時、您也必須指定儲存設備所在的vCenter Server執行個體。「新增儲存 系統」對話方塊提供可用vCenter Server執行個體的下拉式清單。如果您要將儲存設備新增至已與vCenter Server執行個體相關聯的資料中心、VSC不會顯示此選項。

3. 新增所有必要資訊後、請按一下「確定」。

## 探索儲存系統與主機

當您第一次在vSphere Client中執行虛擬儲存主控台(VSC)時、VSC會探索ESXi主機、 其LUN和NFS匯出、以及擁有這些LUN和匯出的NetApp儲存系統。

### 您需要的是什麼

- 所有ESXi主機都必須開啟電源並連線。
- 所有要探索的儲存虛擬機器(SVM)都必須在執行中、而且每個叢集節點必須至少有一個資料LIF設定為使 用中的儲存傳輸協定(NFS、iSCSI或FC)。

關於此工作

您可以隨時探索新的儲存系統或更新現有儲存系統的相關資訊、以取得最新的容量和組態資訊。您也可以修 改VSC用來登入儲存系統的認證資料。

在探索儲存系統時、VSC會從由vCenter Server執行個體管理的ESXi主機收集資訊。

#### 步驟

- 1. 從vSphere Client首頁選取\*主機與叢集\*。
- 2. 右鍵單擊所需的數據中心,然後選擇\* NetApp VSC\*>\* Update Host and Storage Data\*。

VSC會顯示「確認」對話方塊、通知您此作業可能需要很長時間。

- 3. 按一下「確定」。
- 4. 選取狀態為「'Authentication Failure'(驗證失敗)」的探索儲存控制器、然後按一下\* actions **>** Modify\*。
- 5. 在「修改儲存系統」對話方塊中填寫必要資訊。
- 6. 針對所有狀態為「驗證失敗」的儲存控制器、重複步驟4和5。

探索程序完成後、請執行下列步驟:

- 使用VSC來設定主機的ESXi主機設定、這些主機會在「介面卡設定」欄、「MPIO設定」欄或「NFS設定」 欄中顯示警示圖示。
- 提供儲存系統認證資料。

## 重新整理儲存系統顯示器

您可以使用ONTAP VMware vSphere的更新功能、更新儲存系統的相關資訊、並強制虛擬 儲存主控台(VSC)探索儲存系統。

關於此工作

如果您在收到驗證錯誤後變更儲存系統的預設認證、「REFresh」選項就很實用。如果您在儲存系統回報「驗證 失敗狀態」之後變更儲存系統認證、請務必執行更新作業。在更新作業期間、VSC會嘗試使用新認證來連線至儲 存系統。

視系統設定而定、此工作可能需要很長時間才能完成。

步驟

- 1. 在VMware vSphere Client首頁上、按一下「儲存系統」。
- 2. 開始更新:

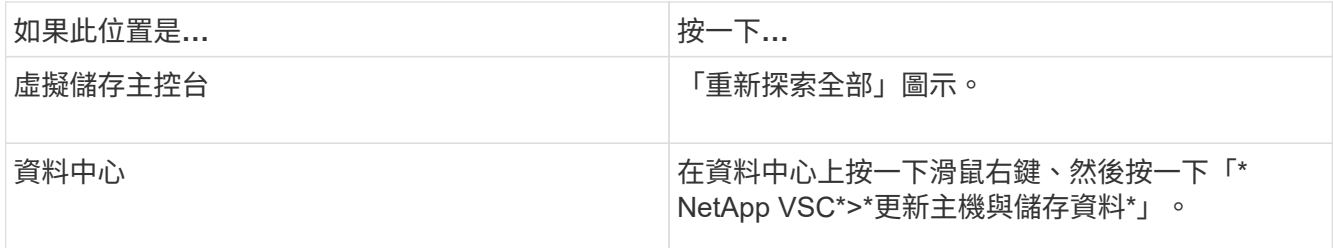

3. 在「更新主機與儲存資料」對話方塊中、按一下「確定」。

視資料中心的主機和儲存系統數量而定、探索可能需要幾分鐘的時間。此探索作業可在背景中運作。

4. 在「成功」對話方塊中按一下「確定」。

設定警示臨界值

您可以使用VSC設定警示、在Volume臨界值和Aggregate臨界值達到設定限制時通知您。

步驟

1. 在「VMware Tools首頁」ONTAP 中、按一下「設定」。

- 2. 按一下「統一化設備設定」。
- 3. 指定「接近完整臨界值(**%**)」欄位的百分比值、以及「Volume alarm臨界值」和「Aggregate alarm臨界 值」的\*完整臨界值(%)\*欄位。

設定值時、您必須謹記下列資訊:

◦ 按一下\*重設\*會將臨界值重設為先前的值。

按一下「重設」並不會將「幾乎已滿」的臨界值重設為預設值80%、「完整」的臨界值則會重設為 90%。

◦ 設定值有兩種方法:

- 您可以使用值旁的向上和向下箭頭來調整臨界值。
- 您可以將航跡列上的箭頭滑到值下方、以調整臨界值。
- 您可以為磁碟區和集合體\*完整臨界值(%)\*欄位設定的最低值為6%。
- 4. 指定所需的值後、按一下\*套用\*。

您必須同時按一下\*套用\*以顯示Volume警示和Aggregate警示。

# <span id="page-15-0"></span>設定使用者角色和權限

您可以使用ONTAP 隨附的Json檔案及ONTAP 《系統管理程式》來設定新的使用者角色、 以管理儲存系統。

您需要的是什麼

- 您應該ONTAP 已經使用\https://{virtual\_appliance\_IP}:9083/vsc/config/VSC\_ONTAP\_User\_Privileges.zip 從ONTAP 資訊工具下載了《Esenter各項 功能》檔案。
- 您應該已經設定ONTAP 好了更新版本的儲存設備。
- 您應該已以系統管理員權限登入儲存系統。

步驟

1. 解壓縮下載的檔案

https://{virtual\_appliance\_IP}:9083/vsc/config/VSC\_ONTAP\_User\_Privileges.zip 檔 案:

- 2. 存取ONTAP 《系統管理程式》。
- 3. 按一下\*叢集\*>\*設定\*>\*使用者與角色\*。
- 4. 按一下\*新增使用者\*。
- 5. 在「新增使用者」對話方塊中、選取\*虛擬化產品\*。
- 6. 按一下「瀏覽」以選取並上傳ONTAP 「恢復能力Json」檔案。

產品欄位會自動填入。

7. 從產品功能下拉式功能表中選取所需的功能。

「角色」欄位會根據所選的產品功能自動填入。

- 8. 輸入所需的使用者名稱和密碼。
- 9. 選取使用者所需的權限(探索、建立儲存設備、修改儲存設備、銷毀儲存設備)、然後按一下\*新增\*。

新的角色和使用者隨即新增、您可以在已設定的角色下查看詳細權限。

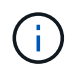

解除安裝作業不會移除VSC角色、而是移除VSC專屬權限的本地化名稱、並將前置字元附加 至「'XXX遺失權限」。發生此行為的原因是vCenter Server未提供移除權限的選項。當您重新安 裝VSC或升級至較新版本的VSC時、所有標準VSC角色和VSC專屬權限都會還原。

# <span id="page-16-0"></span>設定儲存功能設定檔

## 儲存功能設定檔總覽

Vasa Provider for ONTAP 支援功能、可讓您建立儲存功能設定檔、並將其對應至儲存設 備。這有助於維持整個儲存設備的一致性。您也可以使用VASA Provider來檢查儲存設備與 儲存功能設定檔之間的法規遵循情況。

儲存功能是一組儲存系統屬性、可識別特定層級的儲存效能、儲存效率及其他功能、例如與儲存功能相關的儲存 物件加密。

對於傳統的資料存放區、您可以使用儲存功能設定檔、以一致的方式建立具有通用屬性的資料存放區、並將QoS 原則指派給這些資料存放區。在資源配置期間、VSC會顯示符合儲存功能設定檔的叢集、SVM和集合體。您可 以使用「儲存對應」功能表中的\*全域自動產生設定檔\*選項、從現有的傳統資料存放區產生儲存功能設定檔。建 立設定檔之後、您可以使用VSC來監控資料存放區與設定檔的相容性。

搭配vVols資料存放區使用時、資源配置精靈可以使用多個儲存功能設定檔、在FlexVol 資料存放區中建立不同的 支援區。您可以使用VM儲存原則、自動建立虛擬機器的vVols、使其符合FlexVol 所定義的適當功能。例如、您 可以為一般儲存類別建立設定檔(例如效能限制和其他功能、例如加密或FabricPool VMware等)。您可以稍後 在vCenter Server中建立VM儲存原則、以代表虛擬機器的商業類別、並依名稱將這些原則連結至適當的儲存功 能設定檔(例如:正式作業、測試、人力資源)。

搭配vVols使用時、儲存功能設定檔也可用來設定個別虛擬機器的儲存效能、並將其放在FlexVol vVols資料存放 區的VMware Volume上、以最符合效能需求。您可以針對效能指定最低和/或最高IOPS的QoS原則。您可以在最 初配置虛擬機器時使用預設原則、或是在業務需求變更時稍後變更VM儲存原則。本版ONTAP 的更新版本的預 設儲存功能設定檔:

- AFF\_Thick
- FAS MAX20
- FAS預設值
- AFF Default
- AFF Tiering
- AFF\_Encrypted
- AFF Encrypted Tiering
- AFF\_Encrypted\_Min50
- 白金級
- 銅級

然後vCenter Server會將LUN或磁碟區的儲存功能與該LUN或磁碟區上的資源存放區建立關聯。這可讓您在符合 虛擬機器儲存設定檔的資料存放區中配置虛擬機器、並確保資料存放區叢集中的所有資料存放區都具有相同的儲 存服務層級。

利用VMware Tools、您可以使用新的儲存功能設定檔來設定每個虛擬磁碟區(vVols)資料存放區、以支援在同 一個vVols資料存放區上配置具有不同IOPS需求的虛擬機器。ONTAP在執行具有IOPS需求的VM資源配置工作流 程時、所有vVols資料存放區都會列在相容的資料存放區清單中。

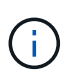

當您嘗試為6.5之前的vCenter Server配置或修改虛擬機器時、相容的資料存放區清單中只會列 出VVols資料存放區、其中包含效能設定為「MAX IOPS」的儲存功能設定檔。其餘vVols資料存 放區會列在不相容的資料存放區清單中。您可以忽略此分類、並從不相容的資料存放區清單中選 取任何vVols資料存放區、以進行資源配置或修改虛擬機器。

### 建立及編輯儲存功能設定檔的考量事項

您應該瞭解建立和編輯儲存功能設定檔的考量事項。

- 您只能在AFF 靜態系統上設定最低IOPS。
- 您可以在虛擬磁碟區(vVols)資料存放區層級設定QoS度量。

此功能可為虛擬資料存放區上配置的同一部虛擬機器的不同VMDK指派不同的QoS度量、提供更大的靈活 度。

• 您可以設定FAS 適用於既用於既用於既用於又用於AFF等 資料存放區的儲存功能設定檔。

對於靜態和靜態系統、您可以將空間保留區設定為厚或薄。FAS AFF

- 您可以使用儲存功能設定檔為資料存放區提供加密功能。
- 從ONTAP VMware vSphere的舊版版版VMware vSphere升級至ONTAP 最新版的VMware vCenter工具後、 您無法修改現有的儲存功能設定檔(建立於7.2版之前)。

保留舊版儲存功能設定檔、以提供向下相容性。如果未使用預設範本、則在升級至ONTAP 最新版的VMware Tools期間、會覆寫現有的範本、以反映與儲存功能設定檔效能相關的新QoS指標和分層原則。

- 您無法修改或使用舊版儲存功能設定檔來配置新的虛擬資料存放區或VM儲存原則。
- 您必須為所有新的資料存放區使用新的儲存功能設定檔。

# 建立儲存功能設定檔

您可以使用VSC手動建立儲存功能設定檔、根據資料存放區的功能自動產生設定檔、或修 改設定檔以符合您的需求。

## 您需要的是什麼

您必須已使用ONTAP VMware vSphere的VMware vCenter功能來登錄VASA Provider執行個體。

設定設定檔之後、您可以視需要編輯設定檔。

## 步驟

- 1. 在「VMware工具」首頁上、按一下ONTAP 「儲存功能設定檔」。
- 2. 視需要建立設定檔或編輯現有的設定檔:

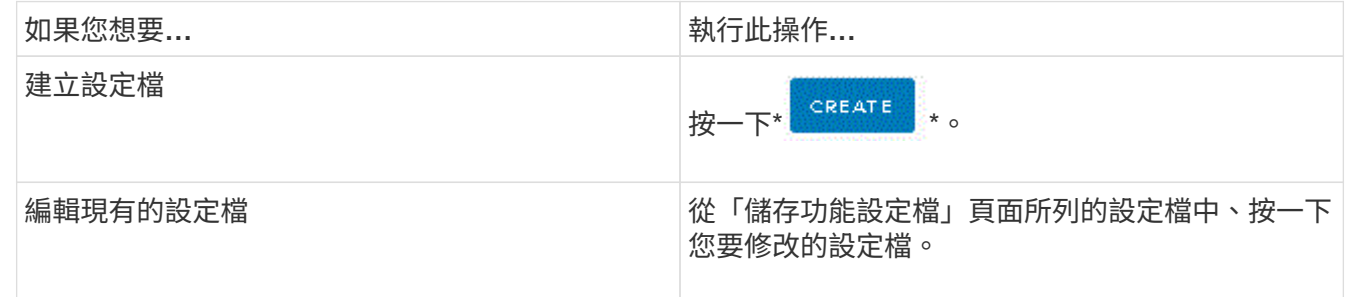

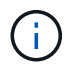

若要檢視與現有設定檔相關的值、您可以按一下「儲存功能設定檔」頁面中的設定檔名稱。接 著VASA供應商會顯示該設定檔的「摘要」頁面。

1. 完成「建立儲存能力設定檔」精靈中的頁面、以設定設定檔或編輯值來修改現有設定檔。

此精靈中的大部分欄位都是不言自明的。下表說明您可能需要指引的部分欄位。

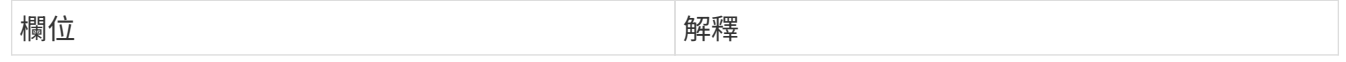

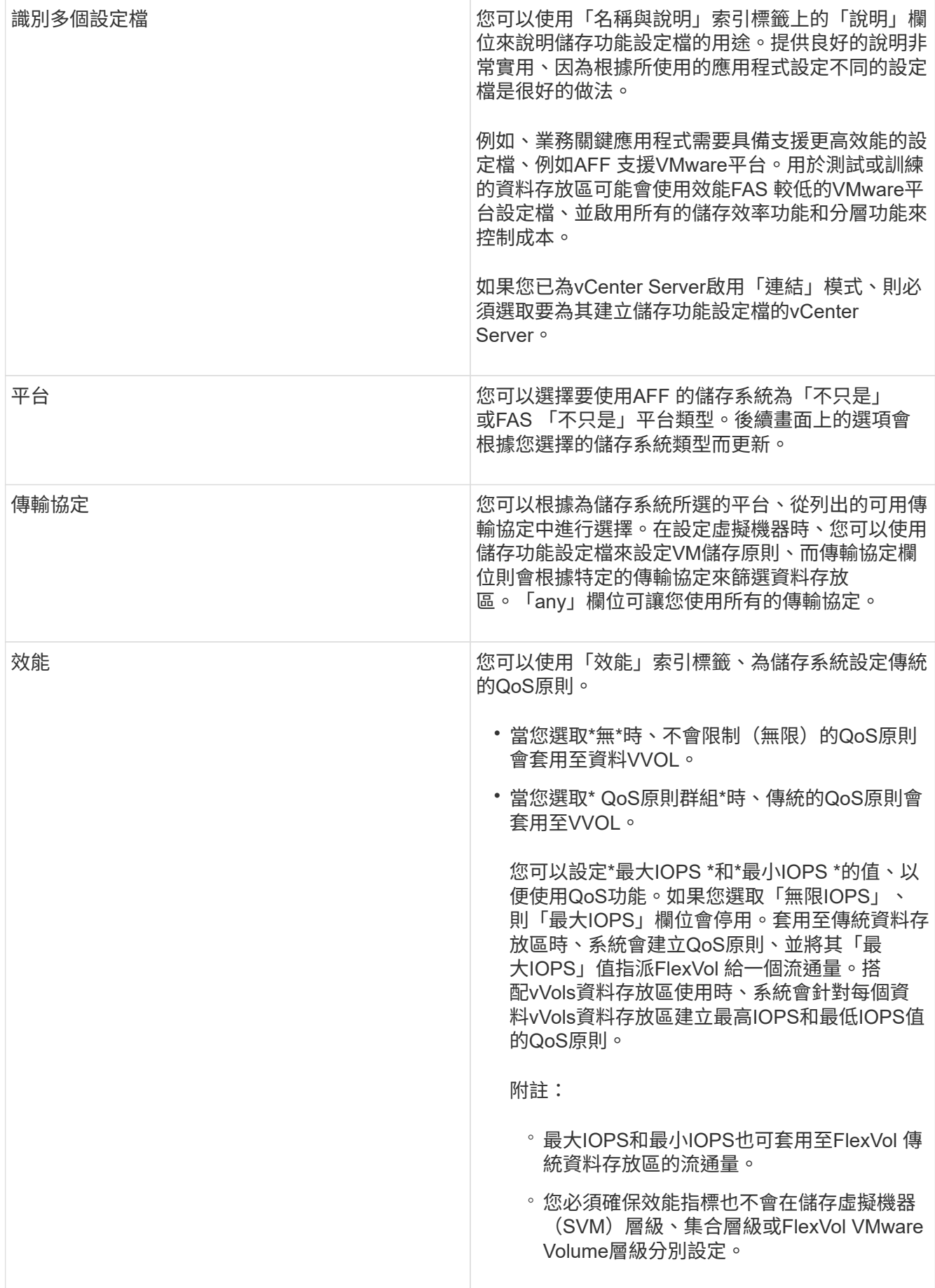

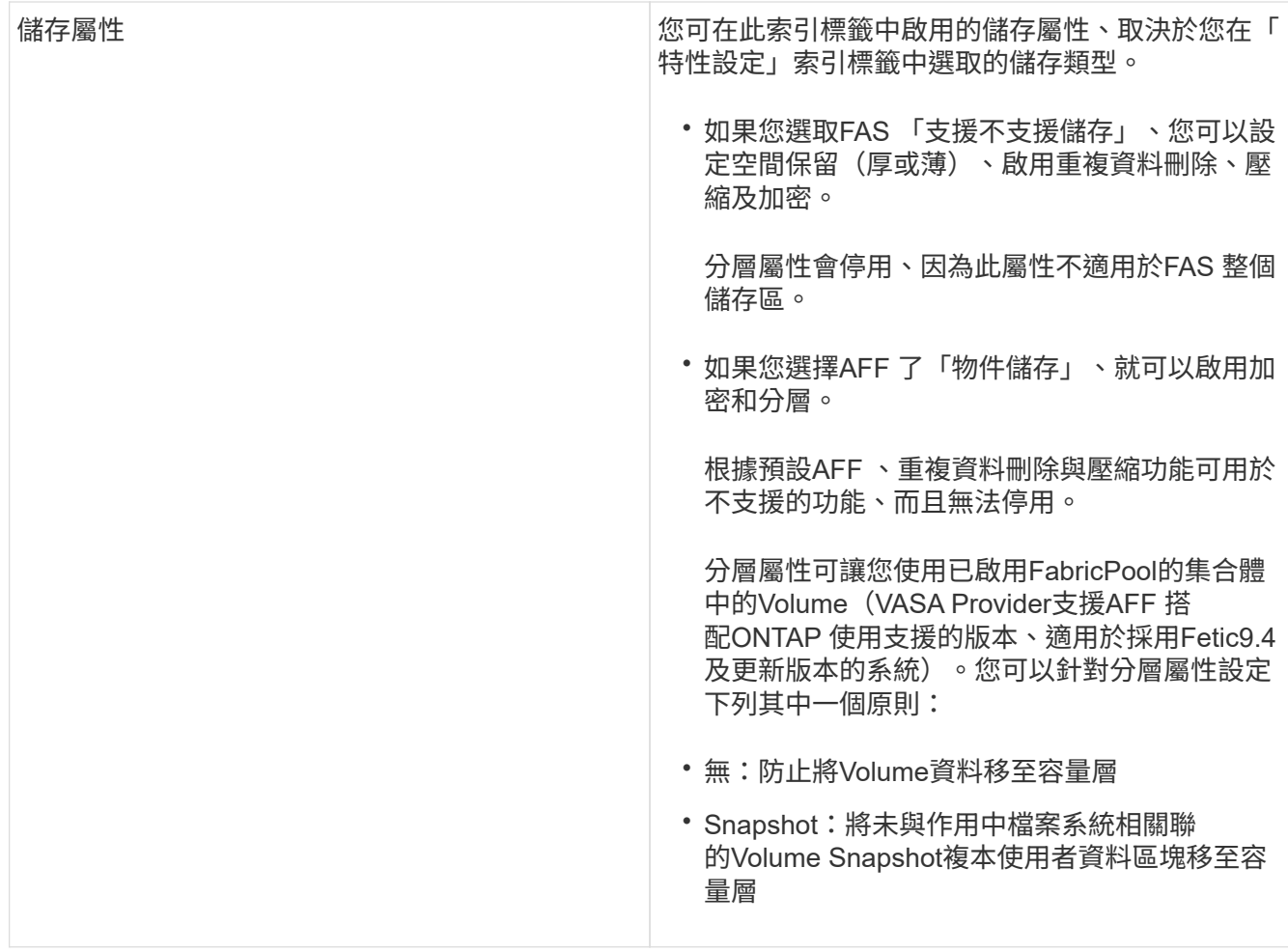

2. 在「摘要」頁面上檢閱您的選擇、然後按一下「確定」。

建立設定檔之後、您可以返回「儲存對應」頁面、檢視哪些設定檔符合哪些資料存放區。

自動產生儲存功能設定檔

Vasa Provider for ONTAP 功能更新可讓您自動為現有的傳統資料存放區產生儲存功能設定 檔。當您選取資料存放區的自動產生選項時、VASA Provider會建立一個設定檔、其中包含 該資料存放區所使用的儲存功能。

您需要的是什麼

- 您必須已向虛擬儲存主控台(VSC)註冊VASA Provider執行個體。
- VSC必須已探索到您的儲存設備。

關於此工作

建立儲存功能設定檔之後、您可以修改設定檔以納入更多功能。Create storage Capability profile(建立儲存功 能設定檔)精靈提供設定檔中可包含的功能相關資訊。

步驟

- 1. 在「VMware工具」首頁中、按一下ONTAP 「儲存對應」。
- 2. 從可用清單中選取資料存放區。
- 3. 從「動作」功能表選取\*「自動產生」\*。
- 4. 自動產生程序完成時、請重新整理畫面以檢視新設定檔的相關資訊。

新設定檔會列在相關聯的設定檔欄中。新設定檔的名稱取決於設定檔中的資源。如有需要、您可以重新命名 設定檔。

# <span id="page-21-0"></span>設定資料存放區

配置傳統資料存放區

資源配置資料存放區會為虛擬機器及其虛擬機器磁碟(VMDK)建立邏輯容器。您可以配 置資料存放區、然後將資料存放區附加至單一主機、叢集中的所有主機、或資料中心內的 所有主機。

您需要的是什麼

•若要在直接連線至虛擬儲存主控台(VSC)的SVM上配置資料存放區、您必須使用具有適當權限的使用者帳 戶、而非預設vsadmin使用者帳戶或vsadmin角色、將SVM新增至VSC。

您也可以新增叢集來配置資料存放區。

• 您必須確保ESXi主機所連線之所有網路的子網路詳細資料都輸入kaminoprefs.xml。

請參閱「啟用跨不同子網路的資料存放區裝載」。

• 如果您使用NFS或iSCSI、且ESXi主機與儲存系統之間的子網路不同、則kaminoprefs喜好設定檔中的NFS 或iSCSI設定必須包含ESXi主機子網路遮罩。

此偏好設定檔也適用於vVols資料存放區建立。如需詳細資訊、請參閱\_啟用跨不同子網路的資料存放區裝 載 和 設定VSC偏好設定檔 。

- 如果您已啟用VASA Provider並想要指定NFS資料存放區或VMFS資料存放區的儲存功能設定檔、則必須建立 一個或多個儲存功能設定檔。
- 若要建立NFSv4.1資料存放區、您必須在SVM層級啟用NFSv4.1。

「資源配置資料庫」選項可讓您指定資料存放區的儲存功能設定檔。儲存功能設定檔有助於指定一致的服務層級 目標(SLO)、並簡化資源配置程序。只有啟用VASA Provider、才能指定儲存功能設定檔。VMware vSphere 的支援下列通訊協定的支援功能:ONTAP

- NFSv3和NFSv4.1
- VMFS5和VMFS6

VSC可以在NFS磁碟區或LUN上建立資料存放區:

• 對於NFS資料存放區、VSC會在儲存系統上建立NFS磁碟區、然後更新匯出原則。

- 對於VMFS資料存放區、VSC會建立新的磁碟區(如果您選取該選項、則會使用現有的磁碟區)、然後建 立LUN和igroup。
	- 搭配執行VMware 9.8及更新版本的經核准的VMware、支援配置VMFS5和VMFS6資料存放 區、最多可配置VMFS LUN和64TB的Volume大小。ONTAP ASA AFF ONTAP

在其他平台上、支援的最大LUN大小為16TB。

- VMware不支援使用資料存放區叢集的NFSv4.1。
- 對於Kerberos驗證、您需要下列項目:
	- Windows機器搭配Active Directory(AD)
	- 網域名稱伺服器(DNS)
	- 金鑰發佈中心(Kdc)
	- 配置Kerberos的儲存系統(叢集)ONTAP
	- 已設定Kerberos的ESXi主機

如果資源配置期間未指定儲存功能設定檔、您可以稍後使用「儲存對應」頁面、將資料存放區對應至儲存功能設 定檔。您可以將儲存QoS設定、處理量上限(最大IOPS)和處理量層(最小IOPS)套用至資源FlexGroup 庫上 的虛擬機器資料VMDK檔案。QoS設定可在資料存放區層級或個別虛擬機器層級套用、只要在資料存放區上按一 下滑鼠右鍵即可。只有FlexGroup 以VMware資料存放區做為後盾的資料存放區或虛擬機器、才能使用滑鼠右鍵 選項。將QoS套用至資料存放區之後、任何預先存在的資料存放區或虛擬機器QoS設定都會被覆寫。QoS設定無 法在資料存放區層級或虛擬機器層級套用至直接SVM上的資料存放區、因為ONTAP 無法在SVM管理層級支 援QoS。

步驟

 $(i)$ 

1. 您可以使用下列其中一項來存取資料存放區資源配置精靈:

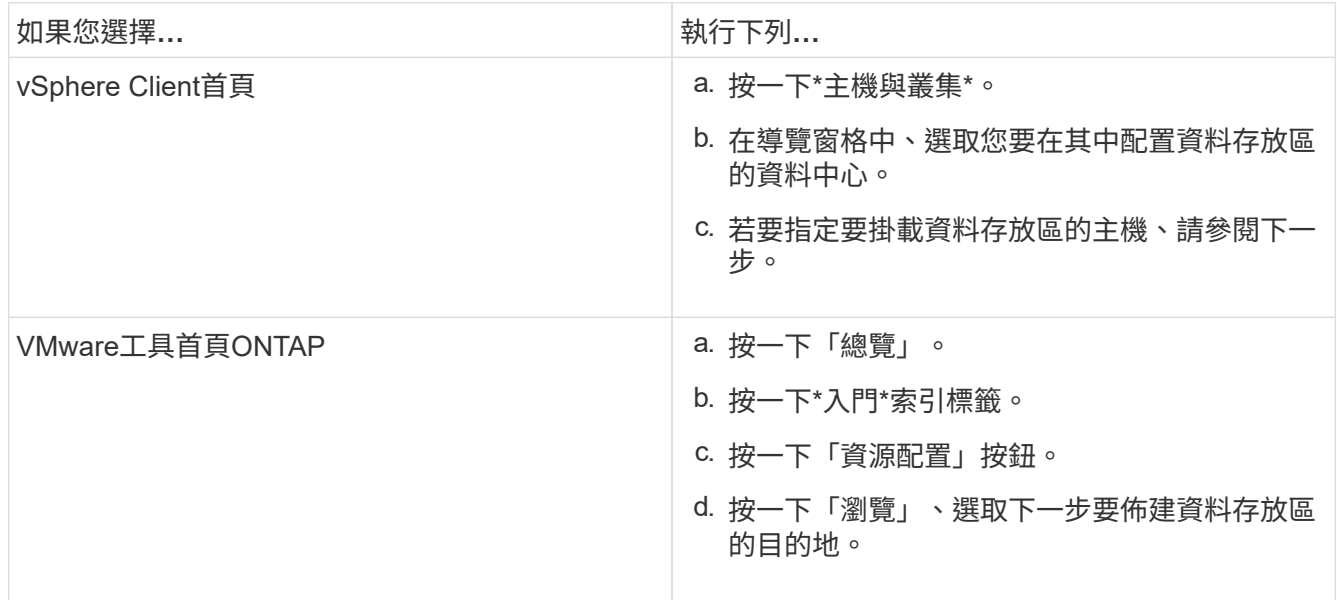

## 2. 指定要掛載資料存放區的主機。

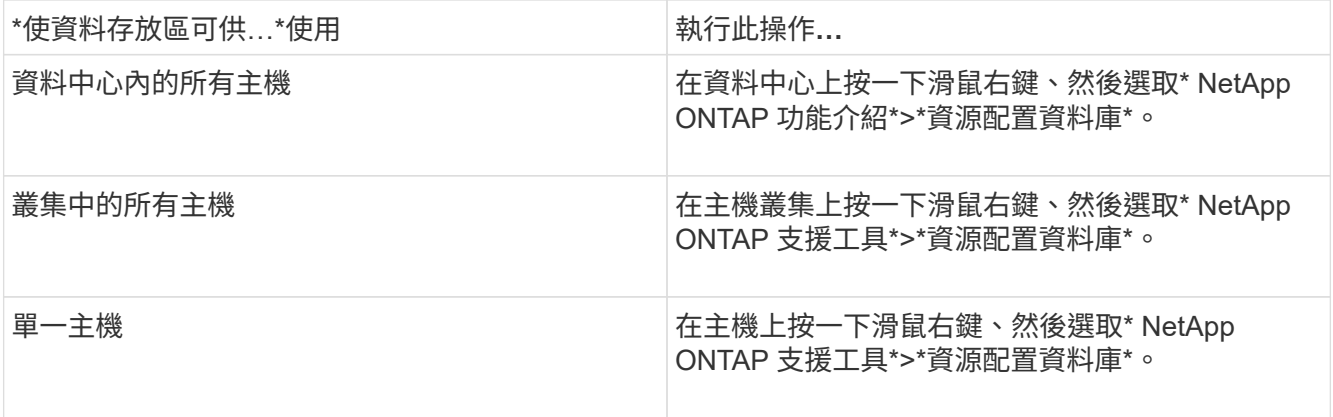

3. 完成「New Datastore(新資料存放區)」對話方塊中的欄位、以建立資料存放區。

對話方塊中的大部分欄位都是不言自明的。下表說明您可能需要指引的部分欄位。

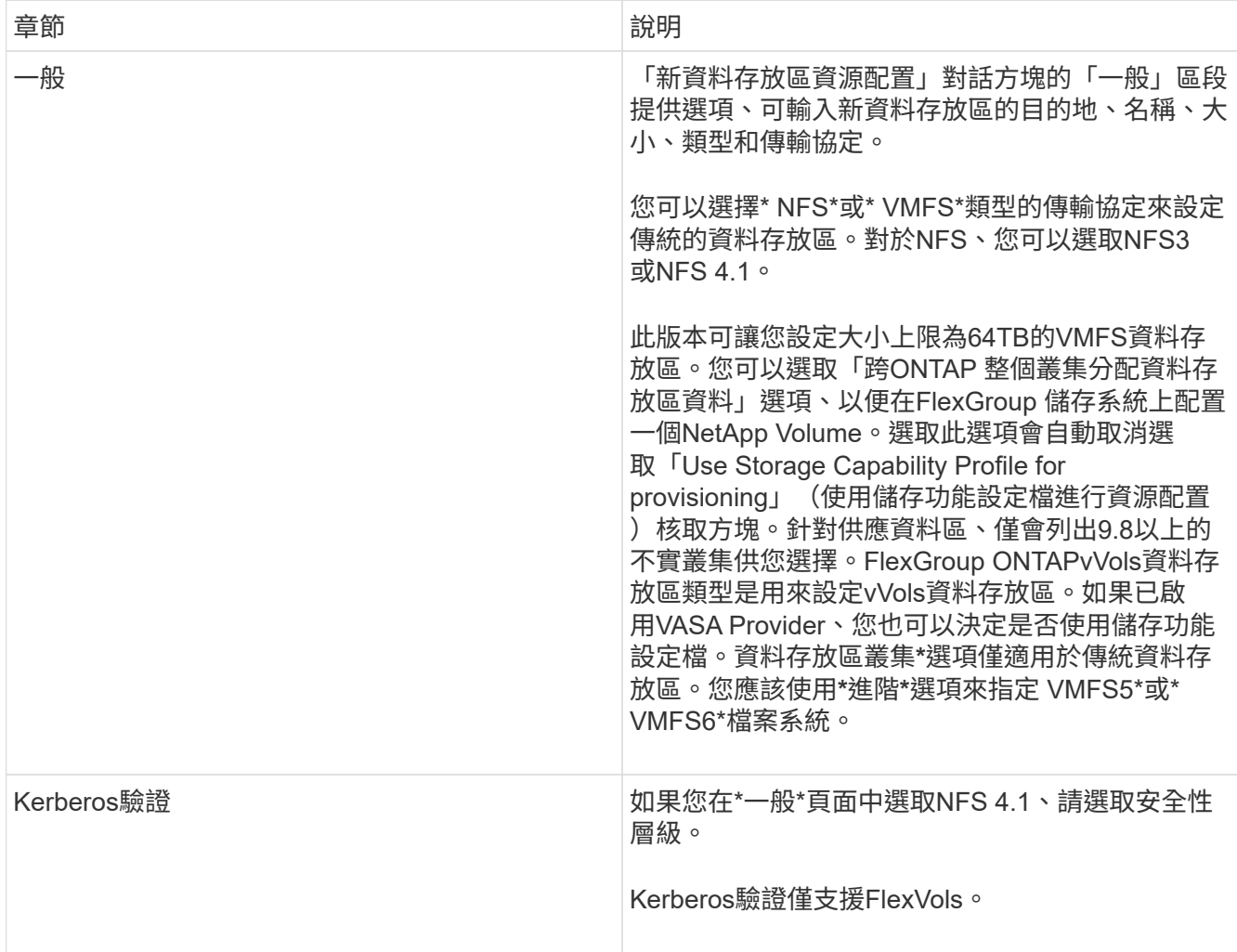

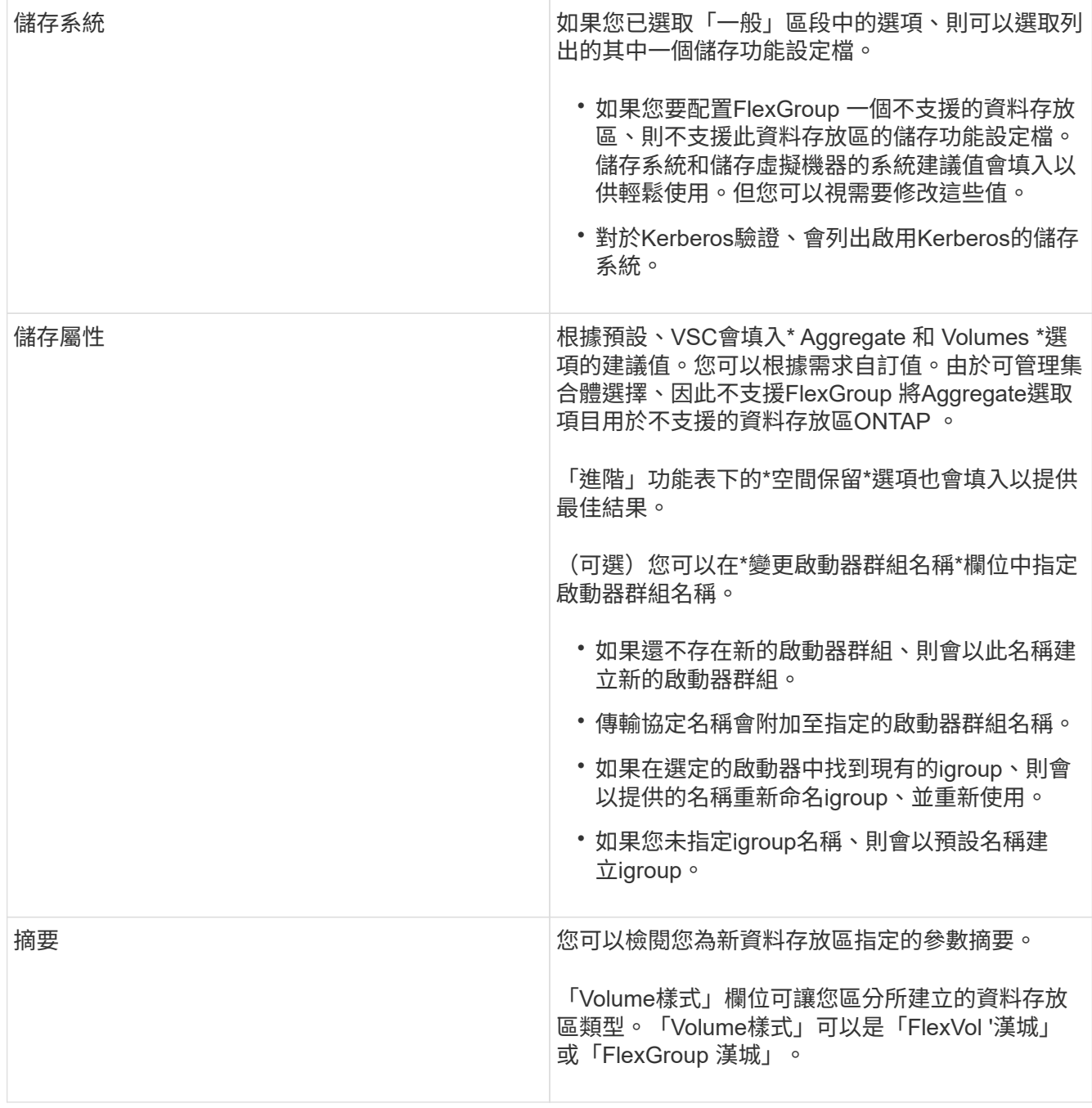

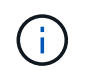

作爲傳統資料存放區一部分的元件無法縮減至低於現有大小、但最多可增加120%。FlexGroup在 這些FlexGroup 支援資料區上啟用預設快照。。在「摘要」區段中、按一下「完成」。

相關資訊

["](https://kb.netapp.com/Advice_and_Troubleshooting/Data_Storage_Software/Virtual_Storage_Console_for_VMware_vSphere/Datastore_inaccessible_when_volume_status_is_changed_to_offline)[當](https://kb.netapp.com/Advice_and_Troubleshooting/Data_Storage_Software/Virtual_Storage_Console_for_VMware_vSphere/Datastore_inaccessible_when_volume_status_is_changed_to_offline)[Volume](https://kb.netapp.com/Advice_and_Troubleshooting/Data_Storage_Software/Virtual_Storage_Console_for_VMware_vSphere/Datastore_inaccessible_when_volume_status_is_changed_to_offline)[狀態](https://kb.netapp.com/Advice_and_Troubleshooting/Data_Storage_Software/Virtual_Storage_Console_for_VMware_vSphere/Datastore_inaccessible_when_volume_status_is_changed_to_offline)[變](https://kb.netapp.com/Advice_and_Troubleshooting/Data_Storage_Software/Virtual_Storage_Console_for_VMware_vSphere/Datastore_inaccessible_when_volume_status_is_changed_to_offline)[更為](https://kb.netapp.com/Advice_and_Troubleshooting/Data_Storage_Software/Virtual_Storage_Console_for_VMware_vSphere/Datastore_inaccessible_when_volume_status_is_changed_to_offline)[離線](https://kb.netapp.com/Advice_and_Troubleshooting/Data_Storage_Software/Virtual_Storage_Console_for_VMware_vSphere/Datastore_inaccessible_when_volume_status_is_changed_to_offline)[時、](https://kb.netapp.com/Advice_and_Troubleshooting/Data_Storage_Software/Virtual_Storage_Console_for_VMware_vSphere/Datastore_inaccessible_when_volume_status_is_changed_to_offline)[無法](https://kb.netapp.com/Advice_and_Troubleshooting/Data_Storage_Software/Virtual_Storage_Console_for_VMware_vSphere/Datastore_inaccessible_when_volume_status_is_changed_to_offline)[存取資料存放區](https://kb.netapp.com/Advice_and_Troubleshooting/Data_Storage_Software/Virtual_Storage_Console_for_VMware_vSphere/Datastore_inaccessible_when_volume_status_is_changed_to_offline)["](https://kb.netapp.com/Advice_and_Troubleshooting/Data_Storage_Software/Virtual_Storage_Console_for_VMware_vSphere/Datastore_inaccessible_when_volume_status_is_changed_to_offline)

["](https://docs.netapp.com/us-en/ontap/nfs-admin/ontap-support-kerberos-concept.html)[支援](https://docs.netapp.com/us-en/ontap/nfs-admin/ontap-support-kerberos-concept.html)[Kerberos ONTAP"](https://docs.netapp.com/us-en/ontap/nfs-admin/ontap-support-kerberos-concept.html)

["](https://docs.netapp.com/us-en/ontap/nfs-admin/requirements-configuring-kerberos-concept.html)[使用](https://docs.netapp.com/us-en/ontap/nfs-admin/requirements-configuring-kerberos-concept.html)[NFS](https://docs.netapp.com/us-en/ontap/nfs-admin/requirements-configuring-kerberos-concept.html)[設定](https://docs.netapp.com/us-en/ontap/nfs-admin/requirements-configuring-kerberos-concept.html)[Kerberos](https://docs.netapp.com/us-en/ontap/nfs-admin/requirements-configuring-kerberos-concept.html)[的需](https://docs.netapp.com/us-en/ontap/nfs-admin/requirements-configuring-kerberos-concept.html)[求](https://docs.netapp.com/us-en/ontap/nfs-admin/requirements-configuring-kerberos-concept.html)["](https://docs.netapp.com/us-en/ontap/nfs-admin/requirements-configuring-kerberos-concept.html)

["](https://docs.netapp.com/us-en/ontap-sm-classic/online-help-96-97/concept_kerberos_realm_services.html)[使用](https://docs.netapp.com/us-en/ontap-sm-classic/online-help-96-97/concept_kerberos_realm_services.html)[System Manager](https://docs.netapp.com/us-en/ontap-sm-classic/online-help-96-97/concept_kerberos_realm_services.html)[管理](https://docs.netapp.com/us-en/ontap-sm-classic/online-help-96-97/concept_kerberos_realm_services.html)[Kerberos](https://docs.netapp.com/us-en/ontap-sm-classic/online-help-96-97/concept_kerberos_realm_services.html)[領域](https://docs.netapp.com/us-en/ontap-sm-classic/online-help-96-97/concept_kerberos_realm_services.html)[服](https://docs.netapp.com/us-en/ontap-sm-classic/online-help-96-97/concept_kerberos_realm_services.html)[務](https://docs.netapp.com/us-en/ontap-sm-classic/online-help-96-97/concept_kerberos_realm_services.html)[- ONTAP](https://docs.netapp.com/us-en/ontap-sm-classic/online-help-96-97/concept_kerberos_realm_services.html) [支援更新版本](https://docs.netapp.com/us-en/ontap-sm-classic/online-help-96-97/concept_kerberos_realm_services.html)["](https://docs.netapp.com/us-en/ontap-sm-classic/online-help-96-97/concept_kerberos_realm_services.html)

### ["](https://docs.vmware.com/en/VMware-vSphere/7.0/com.vmware.vsphere.storage.doc/GUID-BDCB7500-72EC-4B6B-9574-CFAEAF95AE81.html)[設定](https://docs.vmware.com/en/VMware-vSphere/7.0/com.vmware.vsphere.storage.doc/GUID-BDCB7500-72EC-4B6B-9574-CFAEAF95AE81.html)[ESXi](https://docs.vmware.com/en/VMware-vSphere/7.0/com.vmware.vsphere.storage.doc/GUID-BDCB7500-72EC-4B6B-9574-CFAEAF95AE81.html)[主機進行](https://docs.vmware.com/en/VMware-vSphere/7.0/com.vmware.vsphere.storage.doc/GUID-BDCB7500-72EC-4B6B-9574-CFAEAF95AE81.html)[Kerberos](https://docs.vmware.com/en/VMware-vSphere/7.0/com.vmware.vsphere.storage.doc/GUID-BDCB7500-72EC-4B6B-9574-CFAEAF95AE81.html)[驗](https://docs.vmware.com/en/VMware-vSphere/7.0/com.vmware.vsphere.storage.doc/GUID-BDCB7500-72EC-4B6B-9574-CFAEAF95AE81.html)[證](https://docs.vmware.com/en/VMware-vSphere/7.0/com.vmware.vsphere.storage.doc/GUID-BDCB7500-72EC-4B6B-9574-CFAEAF95AE81.html)["](https://docs.vmware.com/en/VMware-vSphere/7.0/com.vmware.vsphere.storage.doc/GUID-BDCB7500-72EC-4B6B-9574-CFAEAF95AE81.html)

將資料存放區對應至儲存功能設定檔

您可以將與VASA Provider相關聯的資料存放區對應ONTAP 至儲存功能設定檔。您可以將 設定檔指派給與儲存功能設定檔無關的資料存放區。

您需要的是什麼

- 您必須已使用ONTAP VMware vSphere的VMware®工具註冊VASA Provider執行個體。
- 虛擬儲存主控台(VSC)必須已探索到您的儲存設備。

您可以使用儲存功能設定檔來對應傳統資料存放區、或變更與資料存放區相關聯的儲存功能設定檔。VASA Provider不會在「Storage Mappings」(儲存對應)頁面上顯示任何虛擬Volume(VVOL)資料存放區。此工作 中提及的所有資料存放區都是傳統的資料存放區。

步驟

1. 在「VMware Tools首頁」ONTAP 中、按一下「儲存對應」。

您可以從「儲存對應」頁面決定下列資訊:

- 與資料存放區相關聯的vCenter Server
- 有多少設定檔符合資料存放區

「儲存對應」頁面只會顯示傳統的資料存放區。此頁面不會顯示任何VVOL資料存放區或qtree資料存放 區。

◦ 資料存放區目前是否與設定檔相關聯

資料存放區可以比對多個設定檔、但資料存放區只能與一個設定檔建立關聯。

- 資料存放區是否符合與其相關聯的設定檔
- 2. 若要將儲存功能設定檔對應至資料存放區、或變更資料存放區的現有設定檔、請選取資料存放區。

若要在「儲存對應」頁面上找到特定的資料存放區或其他資訊、您可以在搜尋方塊中輸入名稱或部分字 串。VSC會在對話方塊中顯示搜尋結果。若要返回完整顯示畫面、您應該從搜尋方塊中移除文字、然後按一 下\* Enter \*。

- 3. 從「動作」功能表中、選取\*指派相符的設定檔\*。
- 4. 從「指派設定檔至資料存放區」對話方塊中提供的相符設定檔清單中、選取您要對應至資料存放區的設定 檔、然後按一下「確定」、將選取的設定檔對應至資料存放區。
- 5. 重新整理畫面以驗證新指派。

指派**QoS**原則

供應不支援將儲存功能設定檔指派給資料存放區。FlexGroup但您可以將QoS原則指派

給FlexGroup 在支援的資料存放區上建立的虛擬機器。

關於此工作

QoS原則可在虛擬機器層級或資料存放區層級套用。資料存放區需要QoS原則來設定處理量(最大和最小IOPS )臨界值。當您在資料存放區上設定QoS時、它會套用到位於資料存放區上的虛擬機器、而非FlexGroup 位於該 磁碟區上。但是、如果您在資料存放區中的所有虛擬機器上設定QoS、則會覆寫虛擬機器的任何個別QoS設定。 這僅適用於資料存放區中可用的虛擬機器、不適用於任何移轉或新增的虛擬機器。如果您想要將QoS套用至特定 資料存放區的新增或移轉虛擬機器、則必須手動設定QoS值。

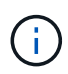

您無法在資料存放區或虛擬機器層級套用QoS設定、以供直接儲存VM上配置的資料存放區使用、 因為ONTAP 在儲存VM管理層級、無法支援QoS。

### 步驟

- 1. 在「VMware Tools」首頁上、按一下ONTAP 「功能表」>「主機與叢集」。
- 2. 在所需的資料存放區或虛擬機器上按一下滑鼠右鍵、然後按一下「\* NetApp ONTAP 物件工具\*」>「\*指 派QoS \*」。
- 3. 在「指派QoS」對話方塊中、輸入所需的IOPS值、然後按一下「套用」。

## 驗證資料存放區是否符合對應的儲存功能設定檔

您可以快速驗證資料存放區是否符合對應至資料存放區的儲存功能設定檔。

您需要的是什麼

- 您必須使用ONTAP VMware vSphere(VSC)的VMware®工具來註冊VASA Provider執行個體。
- VSC必須已探索到您的儲存設備。

#### 步驟

- 1. 在「VMware Tools首頁」ONTAP 中、按一下「儲存對應」。
- 2. 檢閱「Compliance Status(符合性狀態)」欄中的資訊、以識別不相容的資料存放區、並檢閱警示以瞭解 不符合法規的原因。

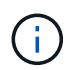

當您按一下「法規遵循檢查」按鈕時、VSC會針對所有儲存設備執行重新探索作業、這可能 需要幾分鐘的時間。

如果資料存放區不再符合其設定檔、則「Compliance Status(符合性狀態)」欄會顯示警示、說明不符合 法規的原因。例如、設定檔可能需要壓縮。如果儲存設備上的該設定已變更、則不會再使用壓縮、而且資料 存放區不符合法規。

當您發現不符合其設定檔的資料存放區時、可以修改磁碟區上的設定、以將資料存放區作為備份、使資料存放區 相容、也可以將新設定檔指派給資料存放區。

您可以從「儲存功能設定檔」頁面修改設定。

# 配置**vVols**資料存放區

只有ONTAP 在您的VMware工具中啟用VASA Provider時、才能使用資源儲存區資源配置 精靈來配置VVols資料存放區。

您需要的是什麼

• 您應確保在Kaminoprefs.XML中輸入ESXi所裝載之所有網路的子網路詳細資料。

請參閱\*啟用跨不同子網路的資料存放區裝載\*一節。

• 您應該在來源站台和目標站台的資料存放區上設定類似的複寫原則和排程、以便順利進行反向複寫。

「資源配置資料存放區」功能表可讓您指定資料存放區的儲存功能設定檔、以協助指定一致的服務層級目標 (SLO)、並簡化資源配置程序。只有啟用VASA Provider、才能指定儲存功能設定檔。

僅當VVols儀表板執行的是版本9.5或更新版本時、用作備份儲存設備的支援Volume才會顯示在該儀表板 上。FlexVol ONTAP您不應使用vCenter Server New Datastore精靈來配置vVols資料存放區。

• 您必須使用叢集認證來建立vVols資料存放區。

您無法使用SVM認證來建立vVols資料存放區。

- VASA Provider不支援將裝載於VVols資料存放區的虛擬機器複製到另一個具有不同傳輸協定的資料存放區。
- 您應該已經完成來源站台和目的地站台上的叢集配對和SVM配對。

### 關於此工作

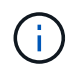

9.10版ONTAP 的Eshot工具支援建立vVols資料存放區、而VMDK大小大於16TB、適用於All SAN Array ASA (VMware)類型ONTAP 的VMware 9.9.1或更新版本儲存平台。

### 步驟

- 1. 從vSphere Client首頁、按一下\*主機與叢集\*。
- 2. 在導覽窗格中、選取您要在其中配置資料存放區的資料中心。
- 3. 指定要掛載資料存放區的主機。

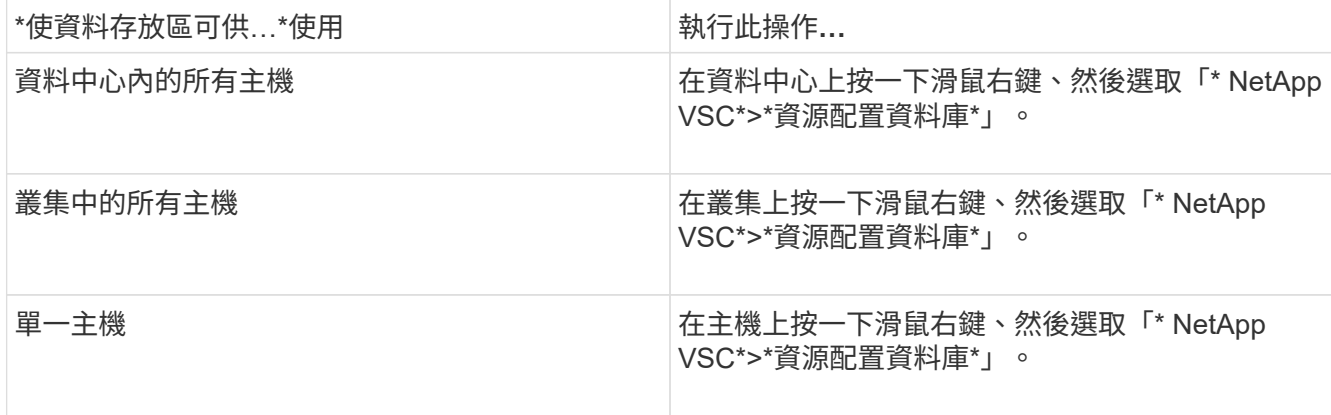

# 4. 完成「New Datastore(新資料存放區)」對話方塊中的欄位、以建立資料存放區。

對話方塊中的大部分欄位都是不言自明的。下表說明您可能需要指引的部分欄位。

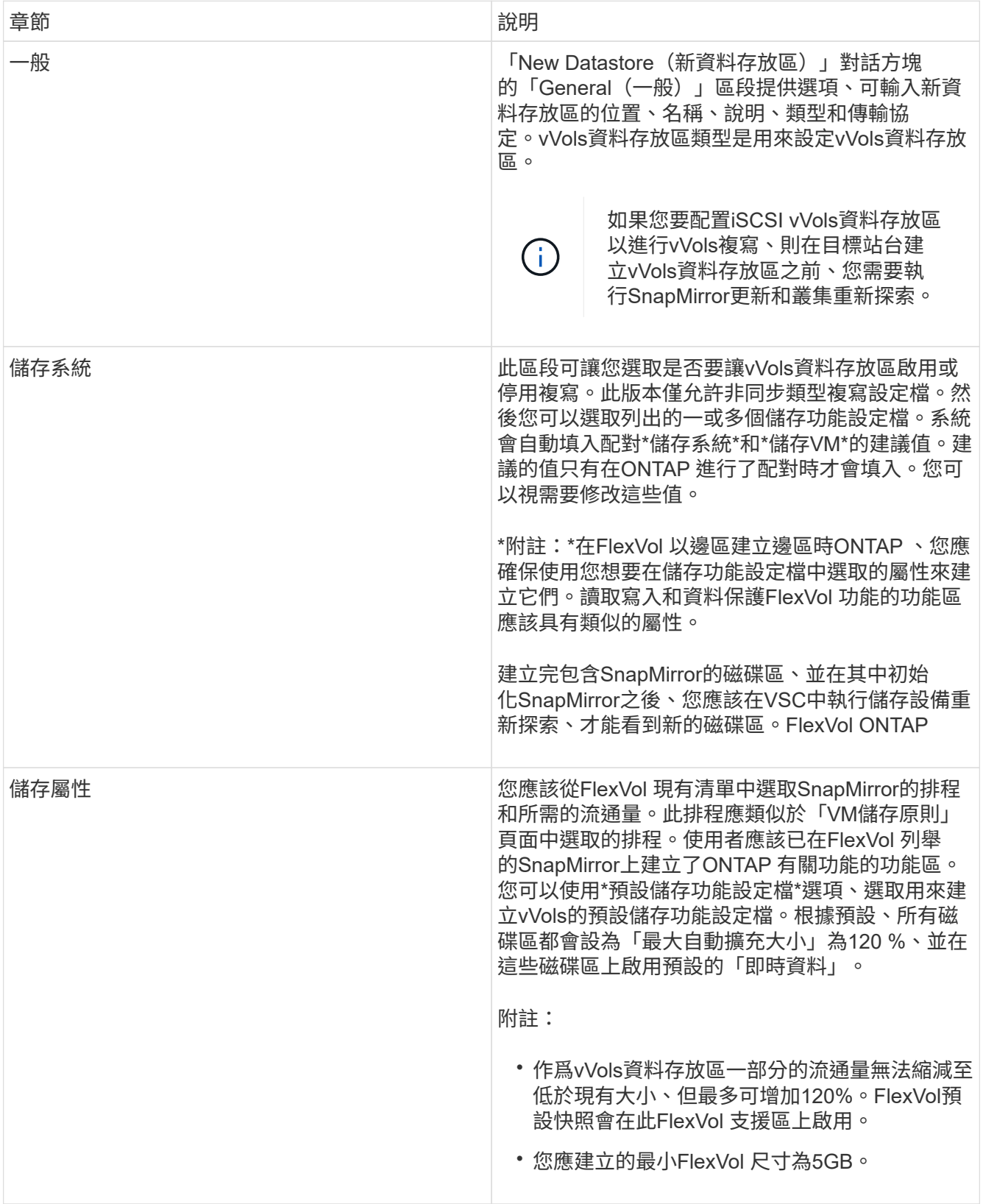

5. 在「摘要」區段中、按一下「完成」。

設定vVols資料存放區時、會在後端建立複寫群組。

相關資訊

["](https://docs.netapp.com/zh-tw/ontap-tools-vmware-vsphere-911/manage/task_monitor_vvols_datastores_and_virtual_machines_using_vvols_dashboard.html)[使用](https://docs.netapp.com/zh-tw/ontap-tools-vmware-vsphere-911/manage/task_monitor_vvols_datastores_and_virtual_machines_using_vvols_dashboard.html)[vVols](https://docs.netapp.com/zh-tw/ontap-tools-vmware-vsphere-911/manage/task_monitor_vvols_datastores_and_virtual_machines_using_vvols_dashboard.html)[儀](https://docs.netapp.com/zh-tw/ontap-tools-vmware-vsphere-911/manage/task_monitor_vvols_datastores_and_virtual_machines_using_vvols_dashboard.html)[表](https://docs.netapp.com/zh-tw/ontap-tools-vmware-vsphere-911/manage/task_monitor_vvols_datastores_and_virtual_machines_using_vvols_dashboard.html)[板](https://docs.netapp.com/zh-tw/ontap-tools-vmware-vsphere-911/manage/task_monitor_vvols_datastores_and_virtual_machines_using_vvols_dashboard.html)[分](https://docs.netapp.com/zh-tw/ontap-tools-vmware-vsphere-911/manage/task_monitor_vvols_datastores_and_virtual_machines_using_vvols_dashboard.html)[析](https://docs.netapp.com/zh-tw/ontap-tools-vmware-vsphere-911/manage/task_monitor_vvols_datastores_and_virtual_machines_using_vvols_dashboard.html)[效能資料](https://docs.netapp.com/zh-tw/ontap-tools-vmware-vsphere-911/manage/task_monitor_vvols_datastores_and_virtual_machines_using_vvols_dashboard.html)["](https://docs.netapp.com/zh-tw/ontap-tools-vmware-vsphere-911/manage/task_monitor_vvols_datastores_and_virtual_machines_using_vvols_dashboard.html)

# 重新平衡**vVols**資料存放區

支援指令來重新平衡資料中心內的各種資料。ONTAP FlexVol主要目標是讓FlexVol 各個不 景區之間的空間使用率達到同樣的效果。根據空間使用量、精簡配置、LUN數量和儲存功 能設定檔、使用VMware Tools可在現有磁碟區之間重新分配vVols。ONTAP

vVols資料存放區的重新平衡是由LUN移動或檔案移動所執行。vVols重新平衡期間考量的條件如下:

- 不支援NFS vVol資料存放區
- 現有FlexVol 的版本不需調整大小、FlexVol 也不會新增新的版本
- 只有FlexVol 具有相同儲存功能或Volume屬性的部分Volume才會重新平衡
- 空間使用率最高的VMware磁碟區可用於重新平衡FlexVol
- 所有與虛擬機器相關的vVols都會移至相同FlexVol 的Vol
- 保留LUN和檔案數限制
- 如果無法在FlexVol 使用率為10%的情況下、重新平衡將不會執行

ReBalance命令會移除空FlexVol 的等量資料區、為其他資料存放區提供空間。因此、此命令可讓您移除不想 要FlexVol 的功能區、以便從資料存放區中移除這些功能區。此命令旨在將與虛擬機器相關的所有vVols移至相 同FlexVol 的Sflexvolume。在重新平衡開始之前、命令會先執行預先檢查、以將故障降至最低。但即使預先檢查 成功、一或多個vVols的重新平衡作業也可能失敗。發生這種情況時、就不會復原重新平衡作業。因此、與虛擬 機器相關聯的vVols可能會放置在不同FlexVol 的版本上、並會產生警告記錄。

- 不支援平行資料存放區和虛擬機器作業。
- 您必須在每個vVols重新平衡作業完成後、執行叢集重新探索作業。
- 在vVols重新平衡作業期間、如果識別出大量vVols資料存放區、則傳輸作業會在設定的預設值 之後逾時。
	- 如果發生這種情況、您應該修改 vvol.properties 將值設為的檔<sup>案</sup> offtap.operation.timeout.period.seconds=29700 並重新啟動 VASA Provider 服務。
- 如果FlexVol 某個不穩定磁碟區有Snapshot快照、則vVols在重新平衡作業期間、由於空間使 用率的詳細資料不足、vVols無法正確重新平衡。
- 您可以將VASA Provider屬性\_enable、update、VVOL、Through、Discovery設為true 、ONTAP 以便在ONTAP 容器重新平衡作業期間發生逾時時時、在VMware工具和VMware之 間取得一致的資料。

 $\bigcap$ 

### 版權資訊

Copyright © 2024 NetApp, Inc. 版權所有。台灣印製。非經版權所有人事先書面同意,不得將本受版權保護文件 的任何部分以任何形式或任何方法(圖形、電子或機械)重製,包括影印、錄影、錄音或儲存至電子檢索系統 中。

由 NetApp 版權資料衍伸之軟體必須遵守下列授權和免責聲明:

此軟體以 NETAPP「原樣」提供,不含任何明示或暗示的擔保,包括但不限於有關適售性或特定目的適用性之 擔保,特此聲明。於任何情況下,就任何已造成或基於任何理論上責任之直接性、間接性、附隨性、特殊性、懲 罰性或衍生性損害(包括但不限於替代商品或服務之採購;使用、資料或利潤上的損失;或企業營運中斷),無 論是在使用此軟體時以任何方式所產生的契約、嚴格責任或侵權行為(包括疏忽或其他)等方面,NetApp 概不 負責,即使已被告知有前述損害存在之可能性亦然。

NetApp 保留隨時變更本文所述之任何產品的權利,恕不另行通知。NetApp 不承擔因使用本文所述之產品而產 生的責任或義務,除非明確經過 NetApp 書面同意。使用或購買此產品並不會在依據任何專利權、商標權或任何 其他 NetApp 智慧財產權的情況下轉讓授權。

本手冊所述之產品受到一項(含)以上的美國專利、國外專利或申請中專利所保障。

有限權利說明:政府機關的使用、複製或公開揭露須受 DFARS 252.227-7013(2014 年 2 月)和 FAR 52.227-19(2007 年 12 月)中的「技術資料權利 - 非商業項目」條款 (b)(3) 小段所述之限制。

此處所含屬於商業產品和 / 或商業服務(如 FAR 2.101 所定義)的資料均為 NetApp, Inc. 所有。根據本協議提 供的所有 NetApp 技術資料和電腦軟體皆屬於商業性質,並且完全由私人出資開發。 美國政府對於該資料具有 非專屬、非轉讓、非轉授權、全球性、有限且不可撤銷的使用權限,僅限於美國政府為傳輸此資料所訂合約所允 許之範圍,並基於履行該合約之目的方可使用。除非本文另有規定,否則未經 NetApp Inc. 事前書面許可,不得 逕行使用、揭露、重製、修改、履行或展示該資料。美國政府授予國防部之許可權利,僅適用於 DFARS 條款 252.227-7015(b)(2014 年 2 月)所述權利。

商標資訊

NETAPP、NETAPP 標誌及 <http://www.netapp.com/TM> 所列之標章均為 NetApp, Inc. 的商標。文中所涉及的所 有其他公司或產品名稱,均為其各自所有者的商標,不得侵犯。